## **Splitting a batch**

## \*

- From the Item menu choose Show items to find the item to be split
- Enter the start of the item name and click Find
- Once the Item details window is displayed, choose Stock from the side bar list.

| 0 0                 |                |            |         |          |           | ltem de       | tails      |              |               |            |            |        |              |
|---------------------|----------------|------------|---------|----------|-----------|---------------|------------|--------------|---------------|------------|------------|--------|--------------|
| General<br>Misc     | (i) Ite        | em name    | Amo     | cycillin | 250mg c   | ·             |            |              |               | Store:     | General    |        |              |
| Usage               | 1              |            | ۶.      |          | •         | 9             |            | .3           |               |            |            |        |              |
| Stock               | Show zero line | es Pr      | int     | S        | plit      | Update sell ( | prices Sho | w related in | woices        | Consolio   | date       |        |              |
| Ledger              | Line Available | Total      | Pack    | Hold     | Batch     | Manufacturer  | Expdate    | Supplier     | Location      | Cost Price | Sell Price | Status | Total Volume |
| Quotes              | 1 0            | 200        | 1       |          | 1005108   |               | 29/5/13    | bouchm       | TAB           | 0.02       | 0.02       |        | 0            |
| Backorders<br>Notes | 2 27750        | 27950      | 1       |          | 1005108   |               | 29/5/13    | bouchm       | TAB           | 0.02       | 0.02       |        | 0            |
| Reconcile           | 3 0            | 1001       | 1       |          | 1005108   |               | 30/5/13    | bouchm       |               |            | 0.02       |        | 0            |
| Bill of materials   | 4 1490.669     | \$15.869   | 1000    |          | 1005108   | YXKP          | 30/5/13    | bouchm       | AAA           | 16.29      | 16.29      |        | 0            |
| Purchase Orders     |                |            |         |          |           |               |            |              |               |            |            |        |              |
| Order options       |                |            |         |          |           |               |            |              |               |            |            |        |              |
| Dispensing          |                |            |         |          |           |               |            |              |               |            |            |        |              |
| Reporting           |                |            |         |          |           |               |            |              |               |            |            |        |              |
| Log                 |                |            | -       |          |           |               |            |              |               |            |            |        | _            |
| CST                 | Stock          |            |         |          |           |               |            |              | Non stock     | items      |            |        |              |
|                     | Minimum s      | tock       |         | 0        | Total sto | ck value      | 25.276.52  |              | Non st        | ock item   | 1          |        |              |
|                     |                | _          |         | _        |           |               |            |              | Default o     | _          | _          |        |              |
|                     | Stock on h     | and        | 1,545,  | 020      | Average ( | unit cost     | 0.01       |              |               | ustonner   |            |        |              |
|                     | Stock on o     | rder       |         | 0        | Total     | Volume        | 0.00       |              | None          |            |            |        |              |
|                     | Days Cover     |            |         |          |           |               |            |              |               |            |            |        |              |
|                     | Based on       | 12         | t) m    | onths u  | Isage:    |               |            |              |               |            |            |        |              |
|                     |                |            |         |          |           |               | Gener      | ating an or  | der for       | (          | days sto   |        |              |
|                     |                | or stock   |         |          |           |               | Gener      | 2            |               |            |            | ~~~    |              |
|                     | Includir       | ng stock o | on orde | r 929    | ,         |               |            | w            | ill order a q | uantity of | 0          |        |              |
| Delete              |                |            |         |          |           |               | OK & P     | revious      | ОК 8          | Next       | Cano       | el     | ОК           |

## Split a batch

The Split Batch feature of mSupply provides us with the ability to break down stock into small pack sizes, consolidate to larger pack size or move the location of a batch or part of a batch.

- Click on the line you want to split, then click  $\ensuremath{\textbf{Split}}$ 

| ⊖ ○ ○ Repack stock                                                                       |    |      |
|------------------------------------------------------------------------------------------|----|------|
| Quantity to split 1                                                                      | of | 2566 |
| New shelf location L.03.B2                                                               | ]  |      |
| New pack size 1                                                                          |    |      |
| When you click OK a new repack t<br>that reflects the change in stock v<br>automatically |    |      |
| Print location movement report                                                           | rt |      |
| Cancel                                                                                   | Oł |      |

- Now we will move half of our stock to a different location
- Enter:
  - In field **quantity to split** to move/split (if you're repacking the whole lot, then enter the total quantity)
  - The new location (leave it alone if you're not changing the location)
  - $\circ\,$  The new pack size.
  - $\circ~$  Click OK
- You can use the split command to perform these actions:
  - Change the location of a batch
  - $\circ\,$  Repack some of a batch
  - $\circ\,$  Change the pack size of a batch

## **Produce a Movement report**

- mSupply provides the feature of producing a 'Movement report' for stock that is split.
- Once you have entered the details of your split/new stock location, click on the checkbox labelled **Print Location Movement report** and click button **OK**.

| 😑 🔿 🗿 🛛 Repack stoc                                                                                         | :k    |         |          |
|----------------------------------------------------------------------------------------------------|-------|---------|----------|
| Quantity to split                                                                                           | 1     | of      | 2566     |
| New shelf location L.03.B2                                                                                  |       | ]       |          |
| New pack size                                                                                               | 1     |         |          |
| When you click OK a new rep<br>that reflects the change in sto<br>automatically<br>Sprint location movement | ock v | /ill be |          |
| Cancel                                                                                                    |       | O       | /        |
| Cancer                                                                                                    |       | 0       | <b>`</b> |

• The following report is displayed.

|                                                                                         | 1       | Kukum Highway Ranad  | di, Honiara, Solom               |       |             |
|-----------------------------------------------------------------------------------------|---------|----------------------|----------------------------------|-------|-------------|
|                                                                                         |         |                      |                                  |       | Our ref :   |
|                                                                                         |         |                      |                                  |       |             |
|                                                                                         |         |                      |                                  |       | Page 1 of 1 |
|                                                                                         | DT/SOML |                      |                                  |       | Page 1 of 1 |
| ern name ACRIFLAVINE 0.2% IN SPIRIT 70% BC                                              | DT/SOML | New                  |                                  | _     | Page 1 of 1 |
| tern name ACRIFLAVINE 0.2% IN SPIRIT 70% BC<br>Original<br>occation Pack Batch Quantity | 0T/50ML | New<br>Location Pack | -                                | telty | Page 1 of 1 |
| Nem name ACRIFLAVINE 0.2% IN SPIRIT 70% BC                                              | 1       |                      | : Batch Qu<br>541/542<br>541/542 | télty | Page 1 of 1 |

• Note that in this report the orginal and new locations are clearly identified so a printed version of this report can be easily referred to in the warehouse.

Previous: Show items with stock Next: Stocktakes

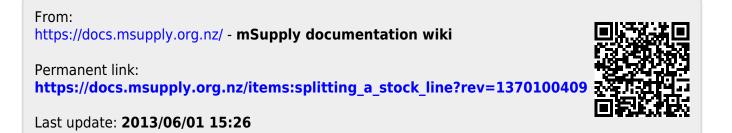